## Connecting to an iMS over Ethernet after installing the SDK

Considerations:

## (1) IP Address

By default, iMS-P Controllers are configured to acquire an IP Address from DHCP. If there is no DHCP Server on the network, the iMS-P will default to its internal IP Address which is pre-configured at Isomet to 192.168.1.10.

From SDK ver 1.5.0 onwards, this behaviour can be changed. An iMS can be configured to use a static IP address and the IP address, network mask and gateway can all be modified by user code.

To retrieve and apply an IP address makes use of *IMSSystem::ApplySettings* and *IMSSystem::RetrieveSettings* methods through which the CS\_ETH object is passed with the desired IP address parameters. These will store the settings in non-volatile memory on the iMS Controller so that it will start up with the new parameters on next boot. E.g.

```
CS_ETH cs_eth;

// Get existing settings from iMS Controller
myiMS.RetrieveSettings(cs_eth);
std::cout << "Current IP Address: " << cs_eth.Address() << std::endl;
cs_eth.Address("192.168.2.100");
std::cout << "New IP Address: " << cs_eth.Address() << std::endl;
myiMS.ApplySettings(cs_eth);
```

See code documentation in **CS\_ETH.h** for details. (e.g. **C:\Program Files\Isomet\iMS\_SDK\v1.5.1\include\CS\_ETH.h**).

## (2) Firewall

The iMS Studio and its accompanying *ims\_hw\_server* process require a port open in the PC's firewall to enable the scan for iMS systems procedure to complete successfully. Normally this is done during the installation process (there is a checkbox *"Add Firewall Exception"* that defaults to enabled but can be disabled if required by the installer).

To add the firewall exception manually, do the following for Windows 7. (Windows10 should be similar):

From the start menu type "Firewall" to bring up a list of actions and select "Allow a program through Windows Firewall"

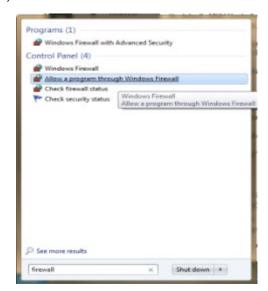

Click "Allow Another Program..." then "Browse..." and navigate to "C:\Program Files\Isomet\iMS\_SDK\v1.5.1\utils\iMS\_Studio" (assuming default SDK install location).

Choose "ims\_hw\_server.exe"

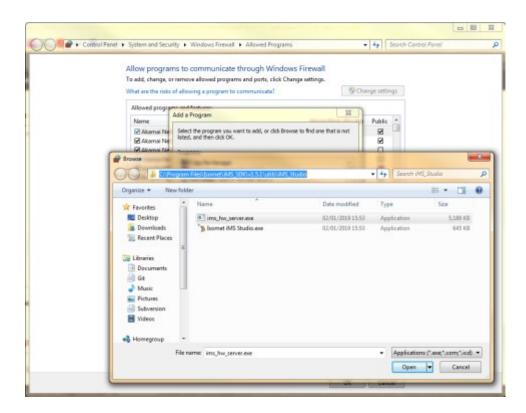

If you receive an error message "The application is already in the list of exceptions" look for **"iMS Studio HW Server**" in the list and make sure the checkbox alongside it is checked.

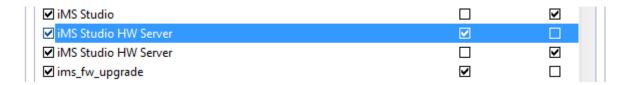

Also, check for any third party firewall or antivirus software which may be blocking communications with the *ims\_hw\_server.exe* application.